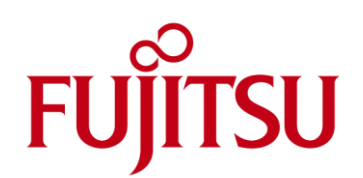

# White Paper DeskUpdate Manager V5.0

This white paper describes the installation of drivers matching the computer systems in a network environment.

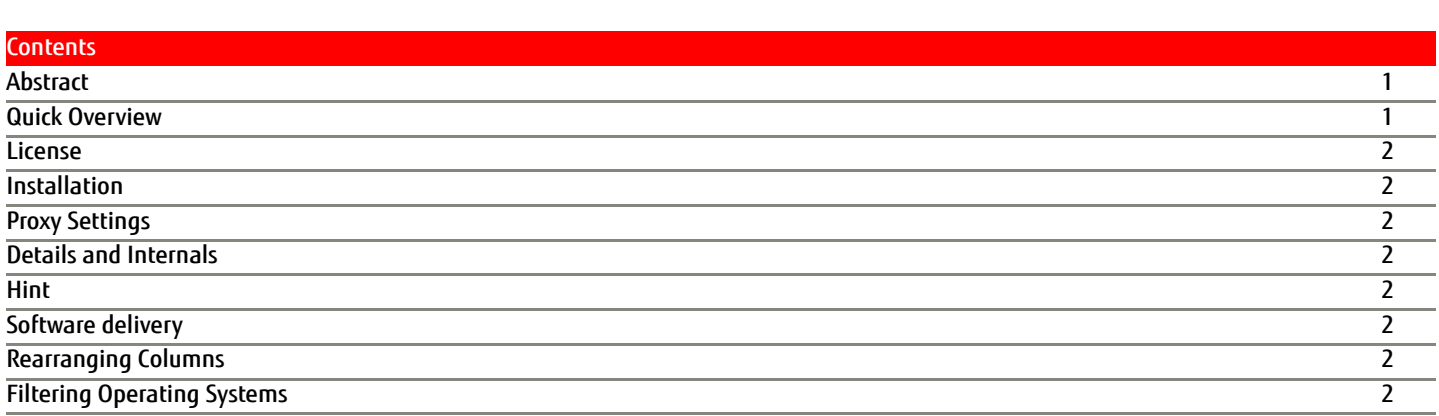

# <span id="page-0-0"></span>**Abstract**

The Fujitsu DeskUpdate Manager allows you, as an administrator, to prepare drivers suitable for your Fujitsu systems, which you can then install with the aid of your software distribution system.

To do this, the DeskUpdate Manager connects you with Fujitsu's online driver inventory and gathers all necessary information, which is relevant to your network, in a driver repository (drivers and installation tools).

You can now use your software distribution system to install drivers automatically with DeskUpdate commands. The individual systems do not need internet access for this to be carried out. If more recent drivers are already present on your systems, they will not be overwritten.

# <span id="page-0-1"></span>Quick Overview

The following section gives you an overview of the tasks required to roll out drivers:

- ■If necessary, manually inject the offline drivers (e.g. LAN, chipset, mass storage) to your operating system images.
- If not yet done, connect the staged systems to your network
- Run DeskUpdate Manager
	- Create a new project or open an existing project
	- Select your operating system(s) and your computer models
	- **Deselect the drivers you do not want to have on your systems**
	- Download the drivers for the chosen systems
	- Create a driver repository
- Share the driver repository with your systems
- Create software delivery packages which run the DeskUpdate driver installer (DUCMD.exe)
- Rollout your software delivery packages under an administrator account

# <span id="page-1-0"></span>License

In order to have the full functionality of DeskUpdate Manager you have to buy a license. Without this license you can still use the evaluation version of the DeskUpdate Manager for 30 days. However, the evaluation version is restricted in the following way: You can prepare drivers only for one computer model on one operating system. You will not be able to create more than one DeskUpdate Manager project with the evaluation version.

# How to obtain a full license?

The license can be ordered via the Fujitsu Product Price List: Order Number: S26361-F4040-L200.

You will receive a personal license file which you need during the installation (Users of the previous version with a valid license file can use this license file to get the full functionality in Version 1.20 as well).

#### <span id="page-1-1"></span>Installation

Copy the complete folder (including subfolders) containing DeskUpdateManager.exe to any location on your Windows® 7, Windows® 8.1 or Windows® 10 computer. Please make sure that .NET Framework version 4 is installed before starting the program and that your computer has a working internet connection. If you have a license file, then copy it before the initial launch of the application into the folder where DeskUpdateManager.exe is located.

#### <span id="page-1-2"></span>Proxy Settings

If you have an internet proxy server in your network and you are not able to connect to the Fujitsu Driver Database over the internet you may want to write your proxy settings in the DeskUpdateManager.exe.config file.

Add an element like the following to the file DeskUpdateManager.exe.config:

 <system.net> <defaultProxy> <proxy proxyaddress="http://192.168.154.1:808"/> </defaultProxy> </system.net> The web address (in green) is specific to the customer's network.

### <span id="page-1-3"></span>Details and Internals

Download area: DeskUpdate Manager saves the downloaded driver packages and corresponding meta-data, the DeskUpdate installation tools (command line) and the settings for the application in the download area. It is defined by the "CacheRoot" value in the file DeskUpdateManager.exe.config.

In the download area there is also a database which keeps track of all downloaded drivers and the version of the downloaded DeskUpdate toolset, among other information. Never change any files within this structure. If you do, DeskUpdate Manager may stop working properly. The driver repository is created from the files and the information which are in the download area.

#### <span id="page-1-4"></span>Hint

Always create backups of your released driver depots

#### Software delivery

Create a software delivery package for your systems, which starts the command line tool DUCMD.exe. DUCMD.exe is always copied to the following folder in the driver repository:

\\<share-repository root\Projects\Default\DeskUpdate\ducmd.exe /INSTALL

Be sure to run the created software delivery package under an administrator account. (Sometimes the SYSTEM account is not able to install all drivers or applications.)

# Rearranging Columns

If required, the position of the "System" and the operating system columns can be adjusted via drag and drop. The changes made to the order of the operating system columns will be permanent.

#### Filtering Operating Systems

Operating systems which are not relevant to the customer's environment can be removed by editing the file OperatingSystems.config.xml